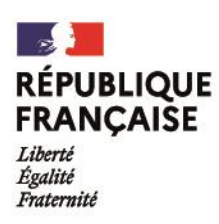

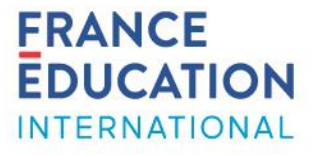

# Programme d'échange d'assistant de langue

## **APPLICATION ADELE**

## Tutoriel détaillé pour les candidats

Bienvenue! L'application ADELE est le nouvel outil de gestion du programme d'assistants de langue géré par France Éducation international.

## **1. S'inscrire sur ADELE**

Lien pour s'inscrire [: https://assistants.france-education-international.fr/CreationCompte](https://assistants.france-education-international.fr/CreationCompte)

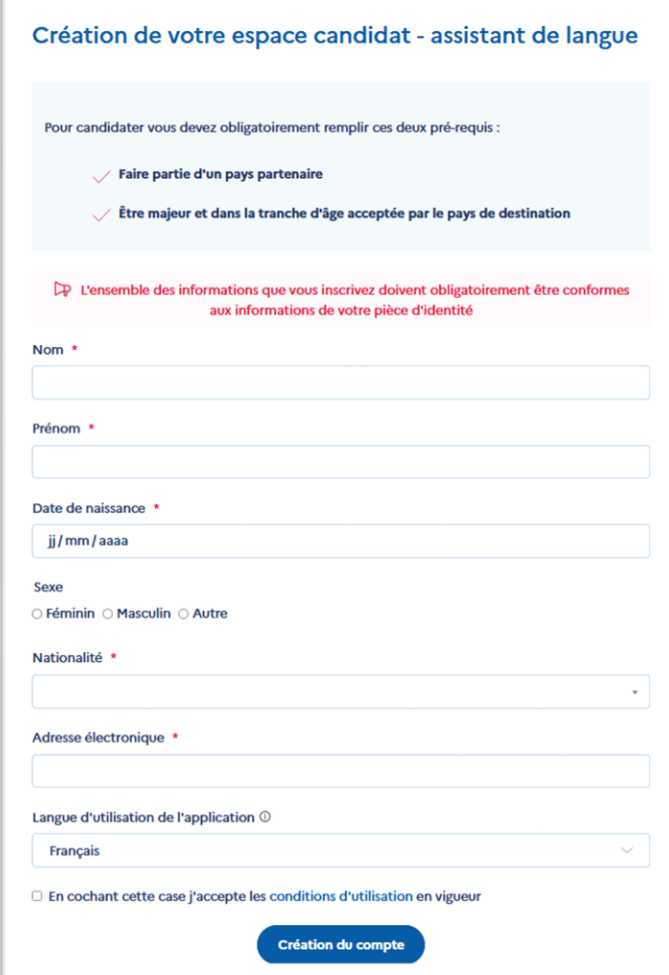

Vous allez recevoir un lien d'activation par courriel. Cela peut prendre jusqu'à quelques heures selon l'afflux sur l'application. Pensez à vérifier vos courriels indésirables.

*Le lien d'activation est valable 24h.*

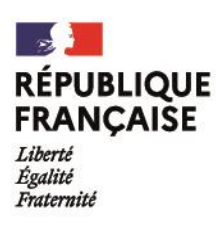

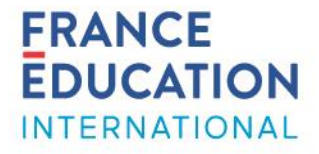

## **2. Remplir son dossier**

Votre candidature se présente en 6 étapes. Quand une étape est remplie, elle s'affiche en **vert**.

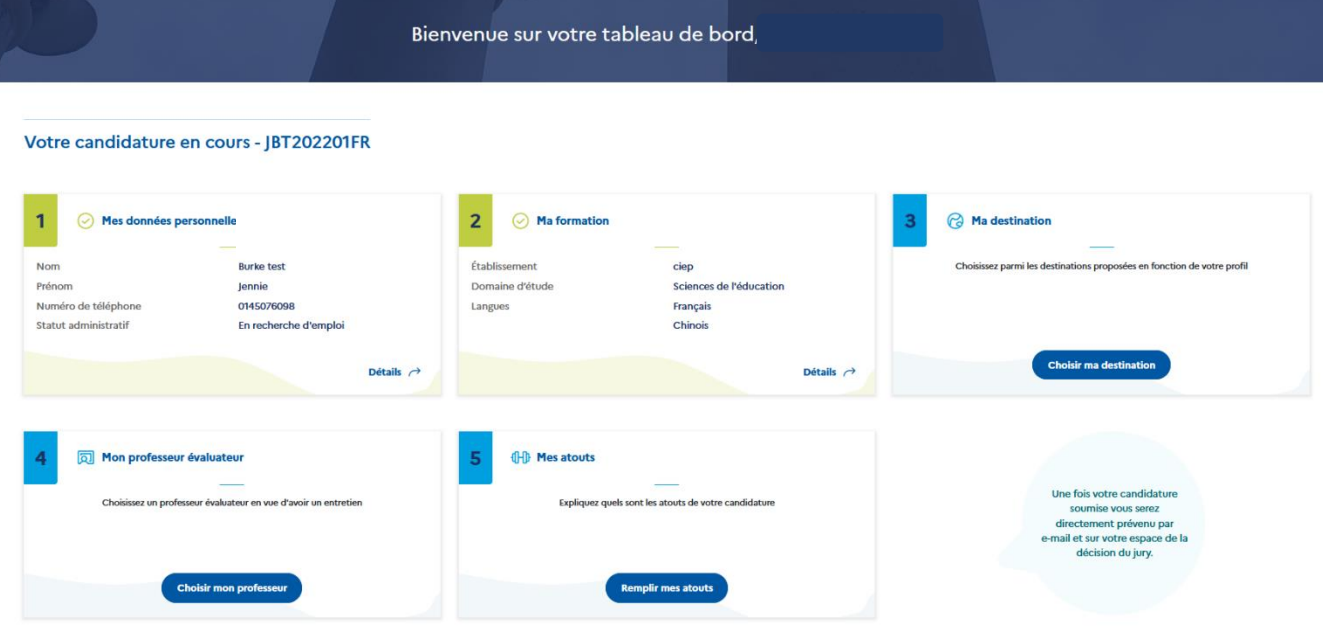

## **Étape 1 - « Mes données personnelles »**

Remplissez avec précision et exactitude l'étape 1.

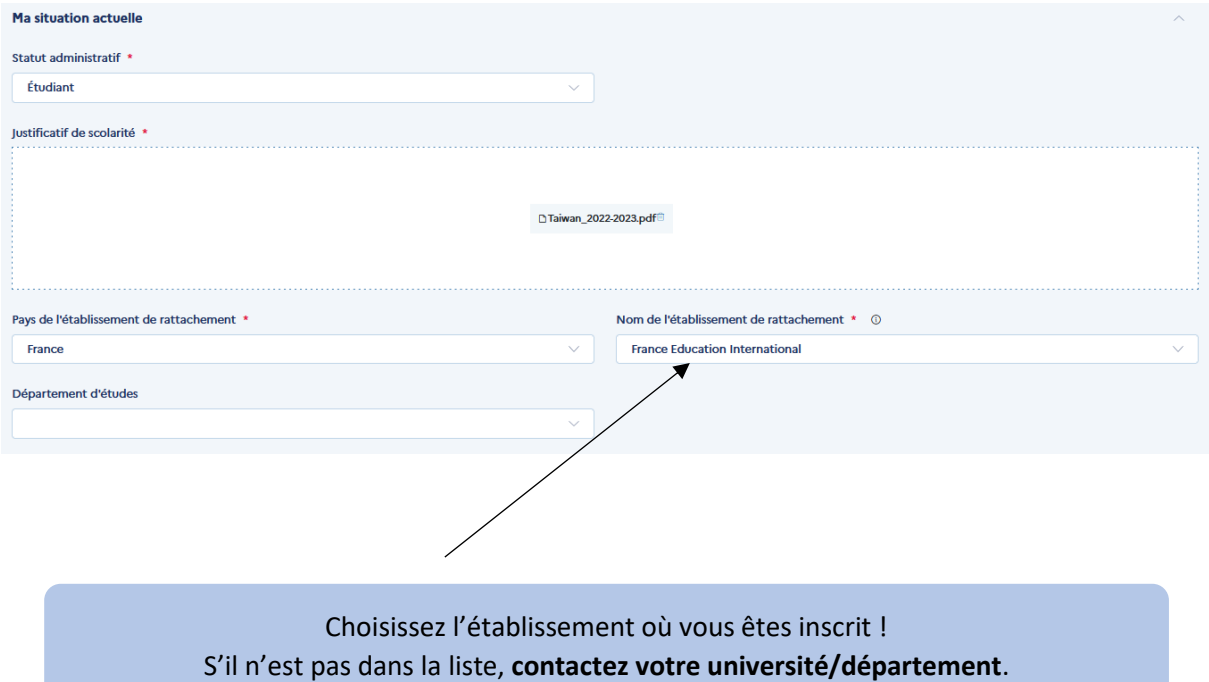

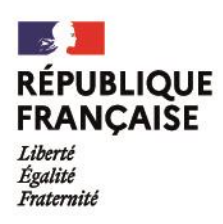

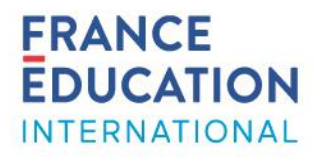

## **Étape 2 - « Ma formation »**

Remplissez avec précision et exactitude l'étape 2 : indiquez vos études secondaires et supérieures par année.

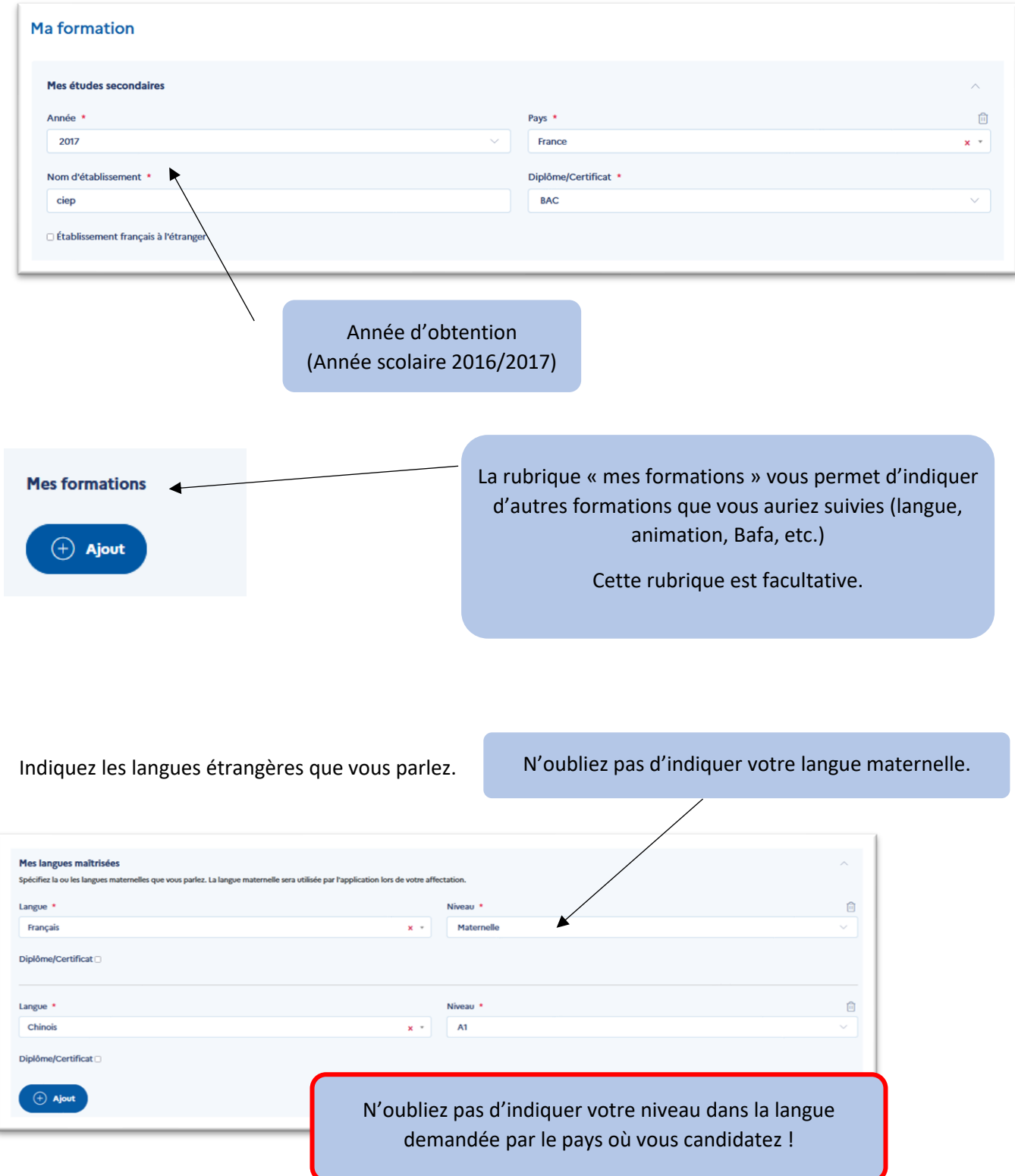

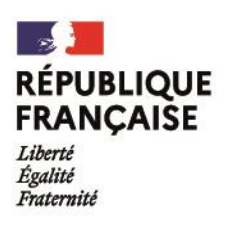

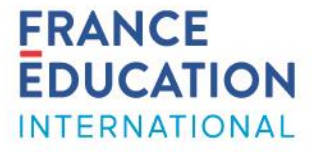

#### **Étape 3 - « Destination »**

➔ Remplir **avec précision** (études, langues, etc.) toutes les rubriques des parties 1 et 2 pour accéder aux destinations pour lesquelles vous êtes éligible.

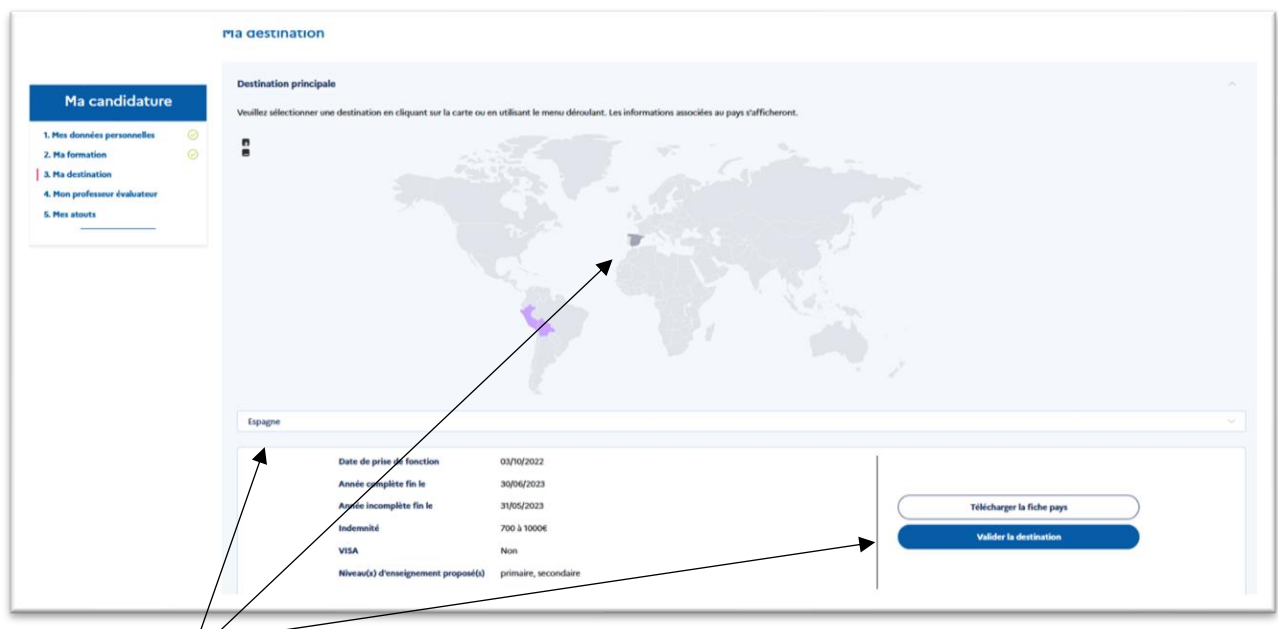

En choisissant le pays sur la carte ou dans la liste, vous verrez les détails de la campagne (dates, salaire, etc.) et pourrez consulter la fiche pays.

*Une fois la destination validée, vous pouvez la modifier.*

Destination secondaire : Dans le cas où vous ne seriez pas sélectionné pour la destination principale, vous avez la possibilité d'indiquer une destination secondaire (un autre pays pour laquelle vous pourriez être contacté en cas de postes vacants.

#### **Étape 4 - « Mon professeur évaluateur »**

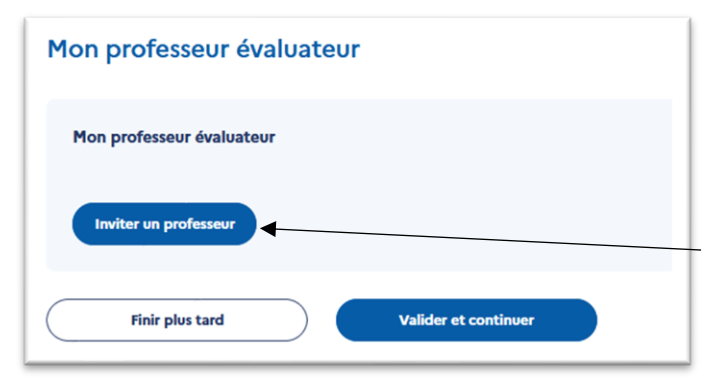

Si l'application ne vous propose pas de professeur, c'est qu'il n'y a pas encore de professeur inscrit sur ADELE pour votre établissement. Il se peut aussi qu'un professeur refuse de vous évaluer.

Nous vous invitons alors à contacter un professeur par courriel. Il pourra s'inscrire en ligne [ici](https://assistants.france-education-international.fr/CreationCompte/Professeur) en utilisant son adresse professionnelle.

Attention : il est inutile de multiplier les demandes aux professeurs. Soyez patients et envoyez une demande à la fois. Vous serez notifié par courriel lorsque le professeur aura accepté d'évaluer votre dossier.

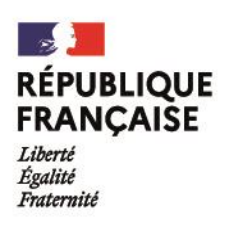

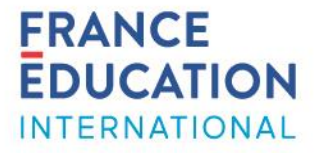

### **Étape 5 - « Mes atouts »**

Cette rubrique vous permet d'ajouter des compétences et des expériences. C'est également ici que vous devrez ajouter vos lettres de motivation.

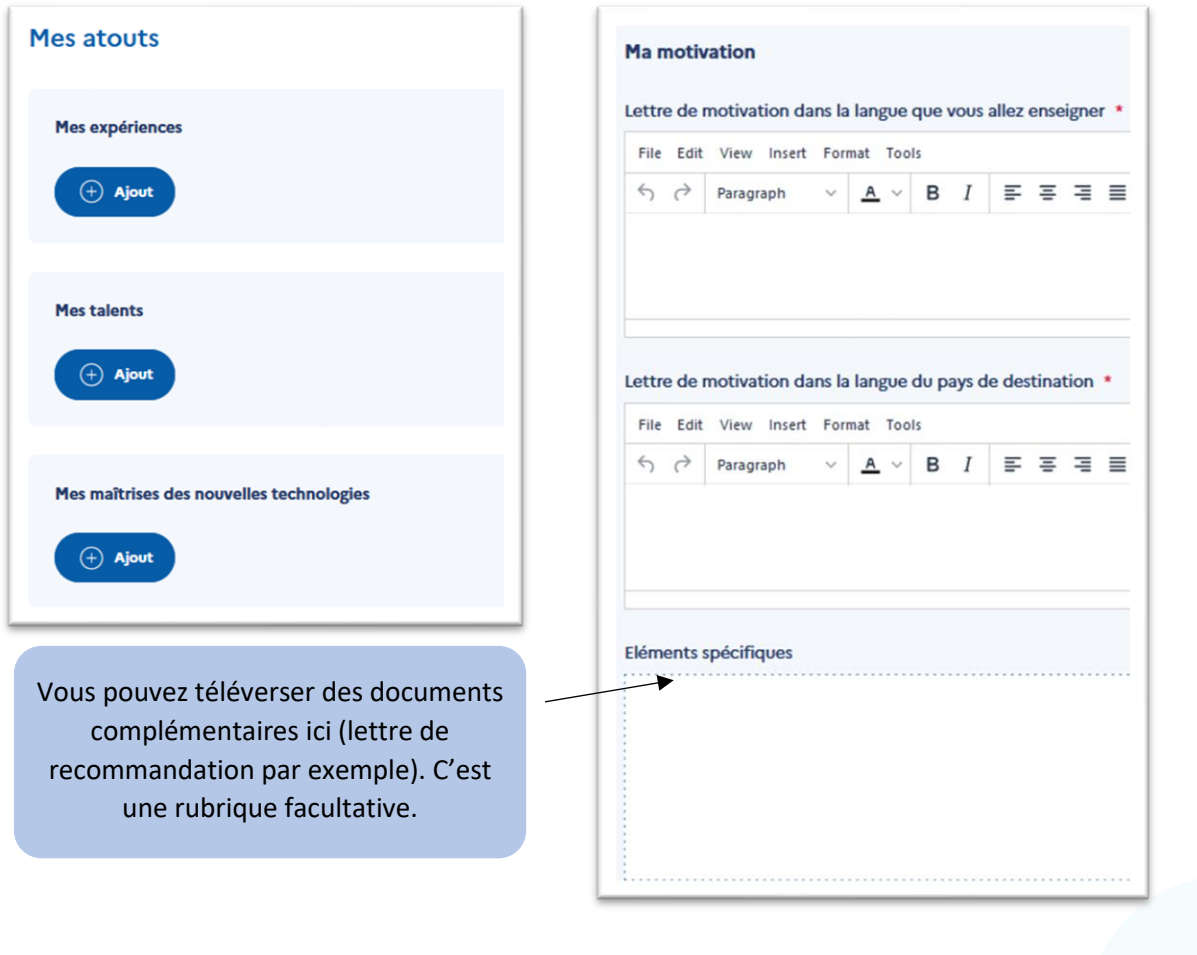

## **3. Valider son dossier**

Une fois votre candidature complète, vous pouvez la valider (définitif !) !

→Vous pouvez valider votre candidature avant que le professeur n'entre son commentaire. Cependant, assurez-vous qu'il n'oublie pas de l'ajouter !

## **4. Résultats et informations sur l'affectation**

La ligne du temps sous votre tableau de bord vous rappelle les dates clés.

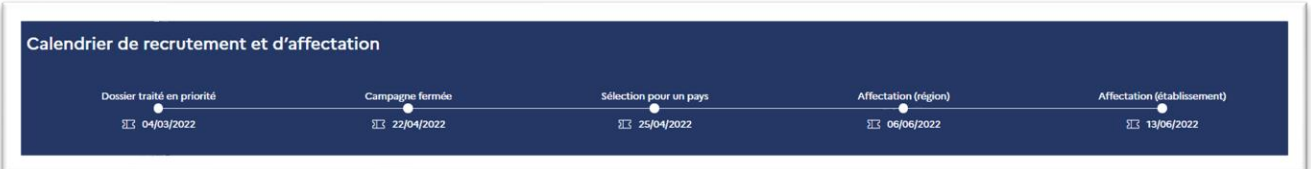

Une fois votre candidature soumise yous serez directement prévenu par e-mail et sur votre espace de la décision du jury.